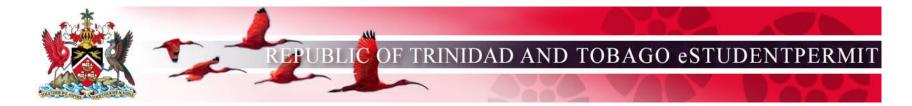

# Frequently Asked Questions (FAQ)

Who can apply for a Permit online?

What do I need to apply for a Permit online?

How do I apply for a Permit Online?

How do I complete the online application?

I am receiving errors when trying to apply for my Permit online.

How can I make images of my supporting documents in order to submit them online?

What are the photo requirements?

What should I do if the Immigration Division requests payment for my application?

How can I pay for the online Permit application?

How can I save my application and work on it later?

My session is about to expire, what should I do?

Once I have submitted my application, can I make changes and resubmit?

How can I retrieve an application that I saved on my computer to resume my application process?

How can I check the status of my application?

How do I know if my Permit is ready?

#### Who can apply for a Permit online?

Before you can apply for a permit online you will be asked a series of questions to determine your eligibility.

To apply for a Permit online, you must:

- be applying for a Trinidad and Tobago student permit.
- have a valid letter of acceptance for full time course of study from a designated learning institution in Trinidad and Tobago.
- hold a passport that is valid for at least twelve months from your intended date of entry to Trinidad and Tobago.

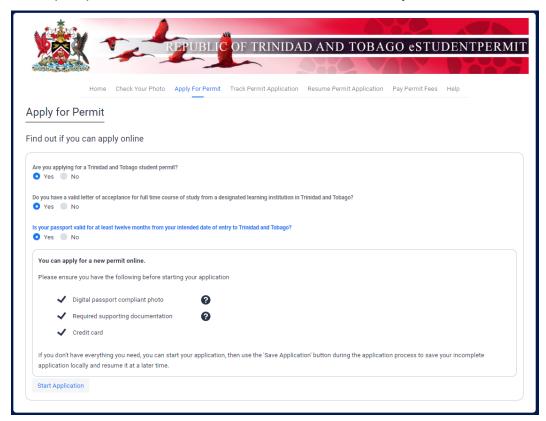

#### What do I need to apply for a Permit online?

You need to have the following items prior to starting an online application:

- **Digital passport compliant photo**. For more information, guidance, and examples of acceptable photos, click the **Photo Guide** link on the **Check Your Photo** page.
  - o JPEG, PNG, or BMP format.
  - Between 15 KB and 7584 KB.
  - o Between 480 pixels wide by 640 pixels high and 4800 pixels wide by 6400 pixels high.
- **Supporting documents**. Information provided during the application process will determine which supporting documents you need to upload to support your Student Permit application. Supporting documents must adhere to the following requirements:
  - Documents must be in PDF format.
  - Each document must not exceed 450 KB.
  - o The number of documents you may upload is limited to twenty in total.
- Credit card

**Note**: The Immigration Division reserves the right to request a new photo or supporting documents if deemed necessary.

## How do I apply for a Permit Online?

- 1. To ensure your photo is acceptable, use the **Check Your Photo** tool.
- 2. Select **Apply For Permit**. The portal will ask a series of questions to ensure you are eligible to apply for a Permit online.
- 3. If you are eligible, you will see a **Start Application** button at the bottom of the page.

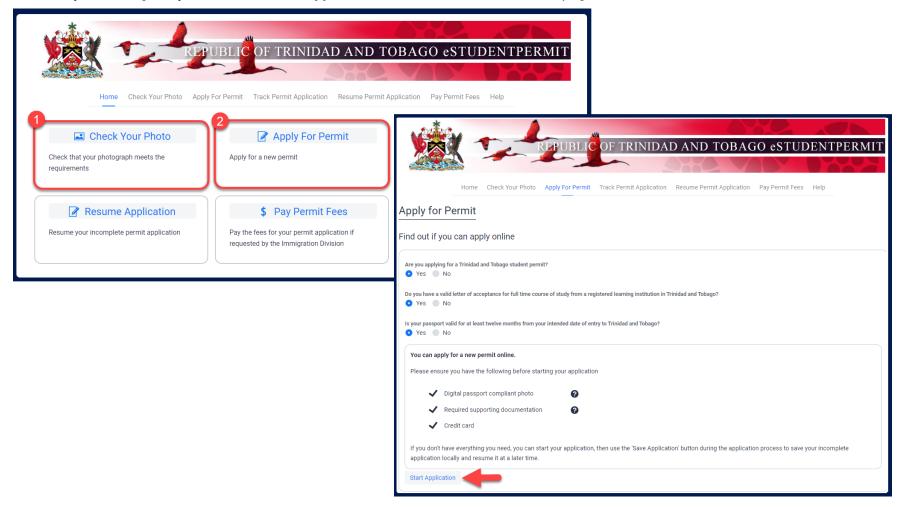

#### How do I complete the online application?

Once you are considered eligible to apply for a Permit online, your application will begin with the **Getting Started** page where you can begin entering your information. Click the **Next** and **Previous** buttons at the bottom of each page to navigate through the eight steps (pages) of the application. The current page is highlighted so you can easily see where you are in the application process.

You are required to pay the processing fees as part of the online application process. This payment must be completed before your application is accepted for further consideration.

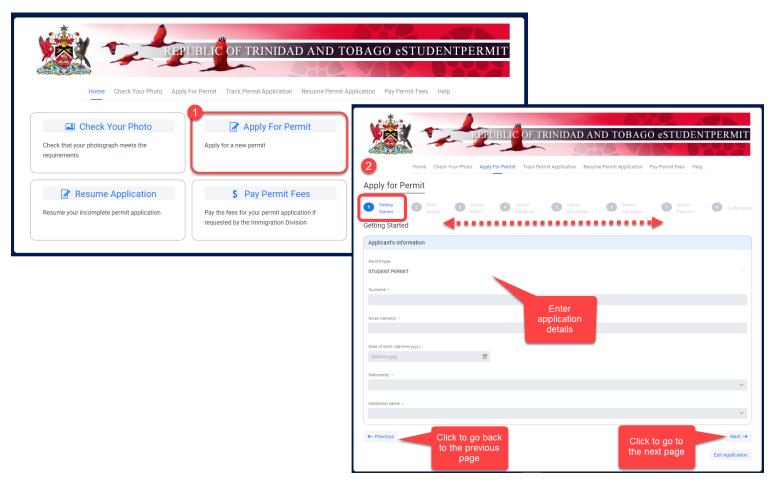

## I am receiving errors when trying to apply for my Permit online.

If you receive an error during the online application process, be sure to enter your information **exactly** as required.

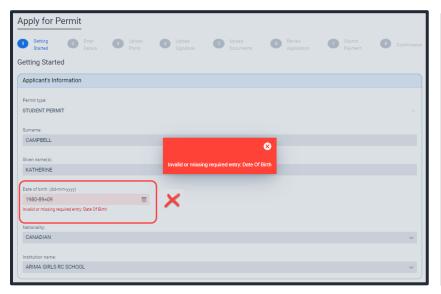

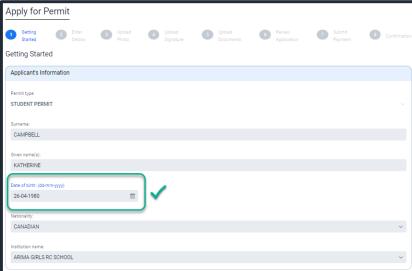

#### How can I make images of my supporting documents to submit them online?

You can photograph or scan any supporting documents and save them as PDF files.

Here are some alternative solutions:

- 1. If your scanner does not support PDF files, it is recommended that you scan the document and save the file as a .jpg or .png file and then open it in an application such as Word.
- 2. If your scanner does not support PDF files, open the scanned document, and select **Print**. Choose the **Print to PDF** option. Select the destination folder and click **Print**. The PDF of the scanned image will in the destination folder you choose.
- 3. Photocopy stores may offer a scanning service.

#### What are the photo requirements?

From the Permits Home page, use the **Check Your Photo** tool to ensure your photo meets the requirements to apply for a Permit. Submitted photos must adhere to the following requirements:

- JPEG, PNG, or BMP format (JPEG, PNG, or BMP file extension)
- between 15 KB and 7584 KB
- between 480 pixels wide by 640 pixels high and 4800 pixels wide by 6400 pixels high

Some photos may appear to meet the requirements, but the system might find false errors. If this is the case, retake the photo or apply in person at the Immigration Division.

For more information, guidance, and examples of acceptable photos, click the Photo Guide link on the Check Your Photo page.

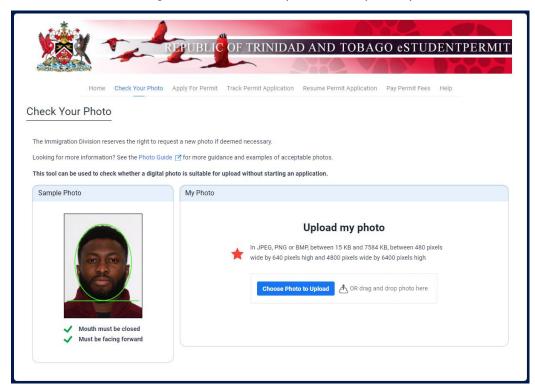

Note: The Immigration Division reserves the right to request a new photo if deemed necessary.

#### What should I do if the Immigration Division requests payment for my application?

You can submit payment for your Permit application by selecting \$ Pay Permit Fees and providing the required information. Enter the search details exactly as they appear in the email document received regarding your application.

**Note**: The Application Number is contained in the request for payment you received via email from the Immigration Division.

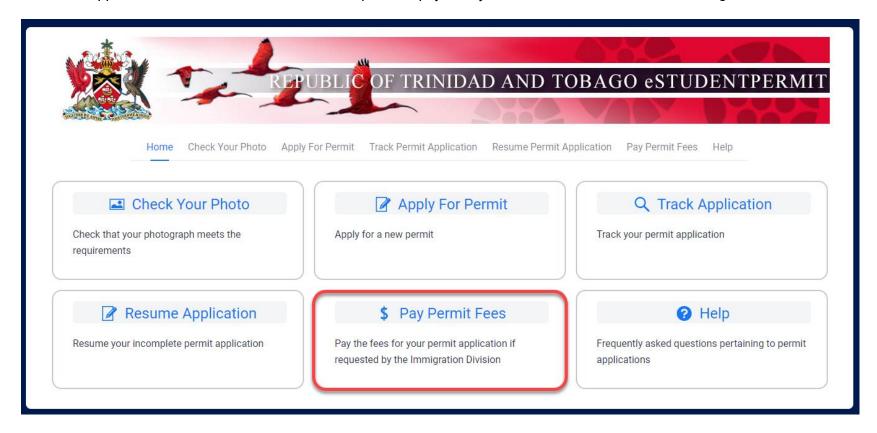

#### How can I pay for the online Permit application?

During the application process you will be redirected to a secure third-party website for payment. Enter the search details exactly as they appear in the email document received regarding your application. You can pay for your online permit by credit card.

When the payment processing is complete, you will be provided with a confirmation.

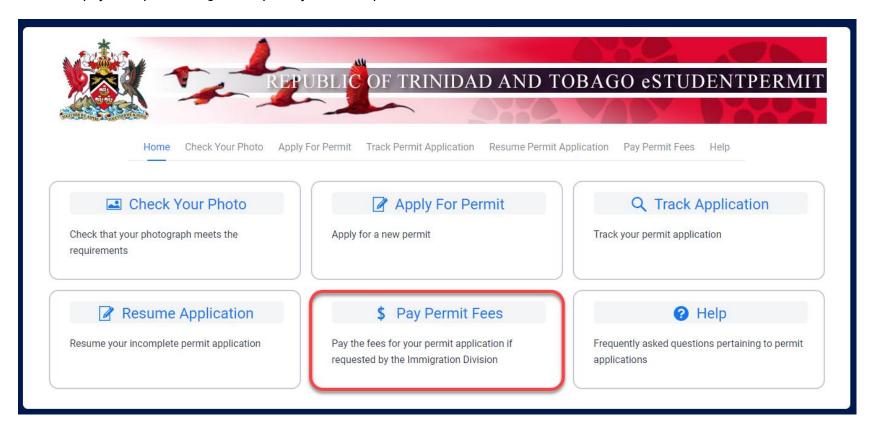

#### How can I save my application and work on it later?

You can save your online application by clicking on the Save Application button at the bottom of the screen on every page.

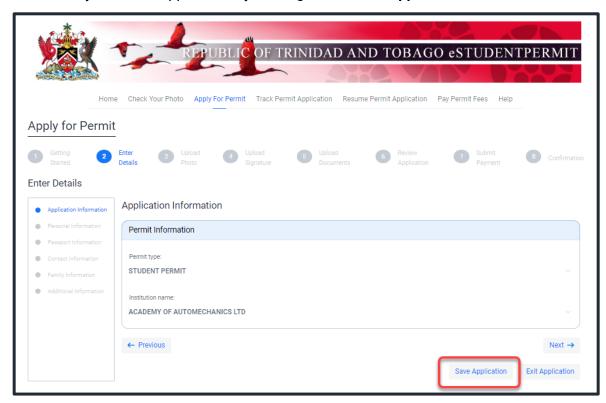

Your application will be saved as an encrypted file on your local computer in your browser's default download location with the following naming convention: Application\_GivenNames\_LastName\_SavedDate.ser

An example of this is: Application\_Susan\_Smith\_OCT12\_3\_43\_PM.ser

#### You should not use this option when working on a public or shared computer.

Note: Once you have paid for and submitted the application you can no longer resume the application or make changes.

#### My session is about to expire, what should I do?

After 30 minutes of inactivity, your session will expire.

To keep your session active, you can **Save** your application (recommended option), and click the **Next** or **Previous** buttons.

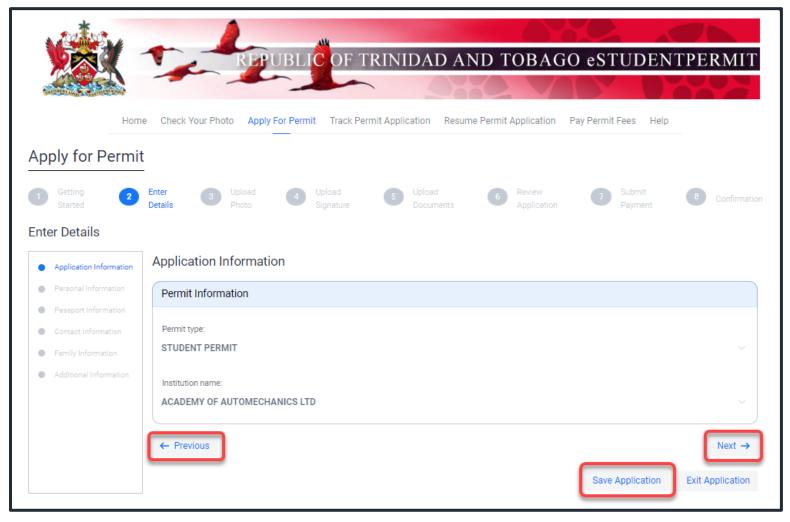

# Once I have submitted my application, can I make changes and resubmit?

No.

Once you have paid for and submitted the application you can no longer resume the application or make changes.

#### How can I retrieve an application that I saved on my computer to resume my application process?

- 1. Ensure you are using the same computer that you were using when you saved your application.
- 2. Select **Resume Application** from the Home page.

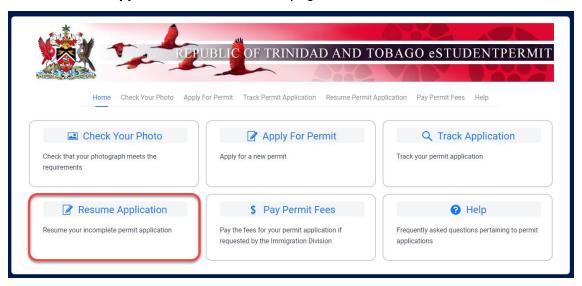

3. Click on Select Saved File

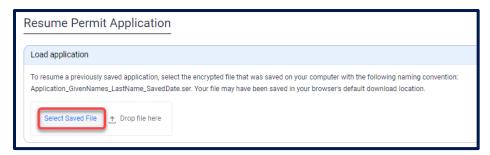

4. Navigate to the appropriate file on your local computer in your browser's default download location with the following naming convention: example: **Application\_Susan\_Smith\_OCT12\_3\_43\_PM.ser** 

**Note**: Once you have paid for and submitted the application you can no longer resume the application or make changes.

#### How can I check the status of my application?

You can check the status of your Permit from the home page of the application site by selecting **Track Application** and providing the requested information. Enter the search details exactly as they appear in the email document received regarding your application.

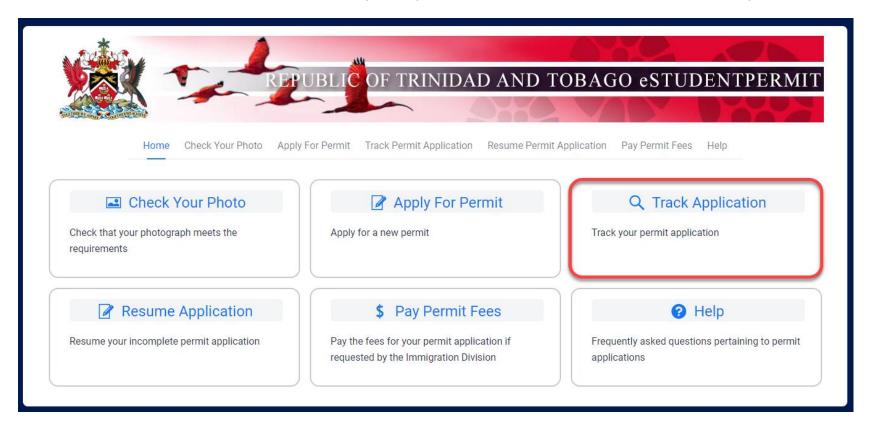

#### How do I know if my Permit is ready?

You will receive an email notification when your application has been approved or denied. If your application has been approved, the Permit will be included as an attachment in the email.

You can check the status of your Permit by selecting **Track Application** and providing the required information. Enter the search details exactly as they appear in the email document received regarding your application.

Note: The Application Number is contained in the confirmation receipt you received via email when your application was completed.

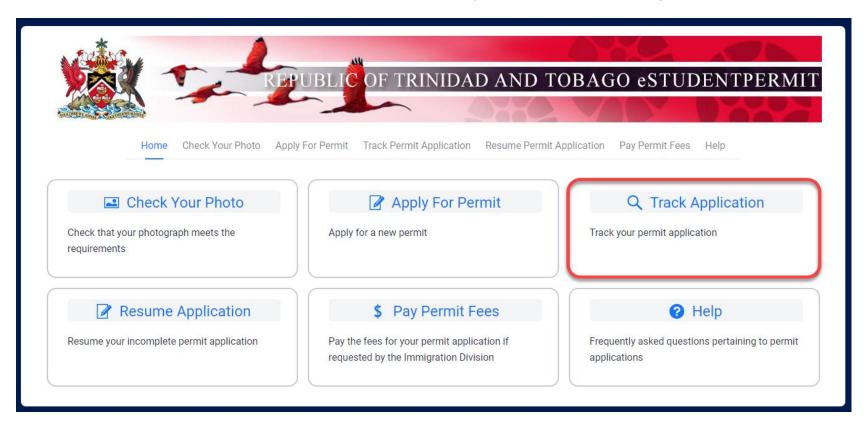